# **HUMAN RESOURCES RELEASE NOTES - DECEMBER 2017**

This document explains new product enhancements added to the ADMINS Unified Community for Windows **HUMAN RESOURCES** system.

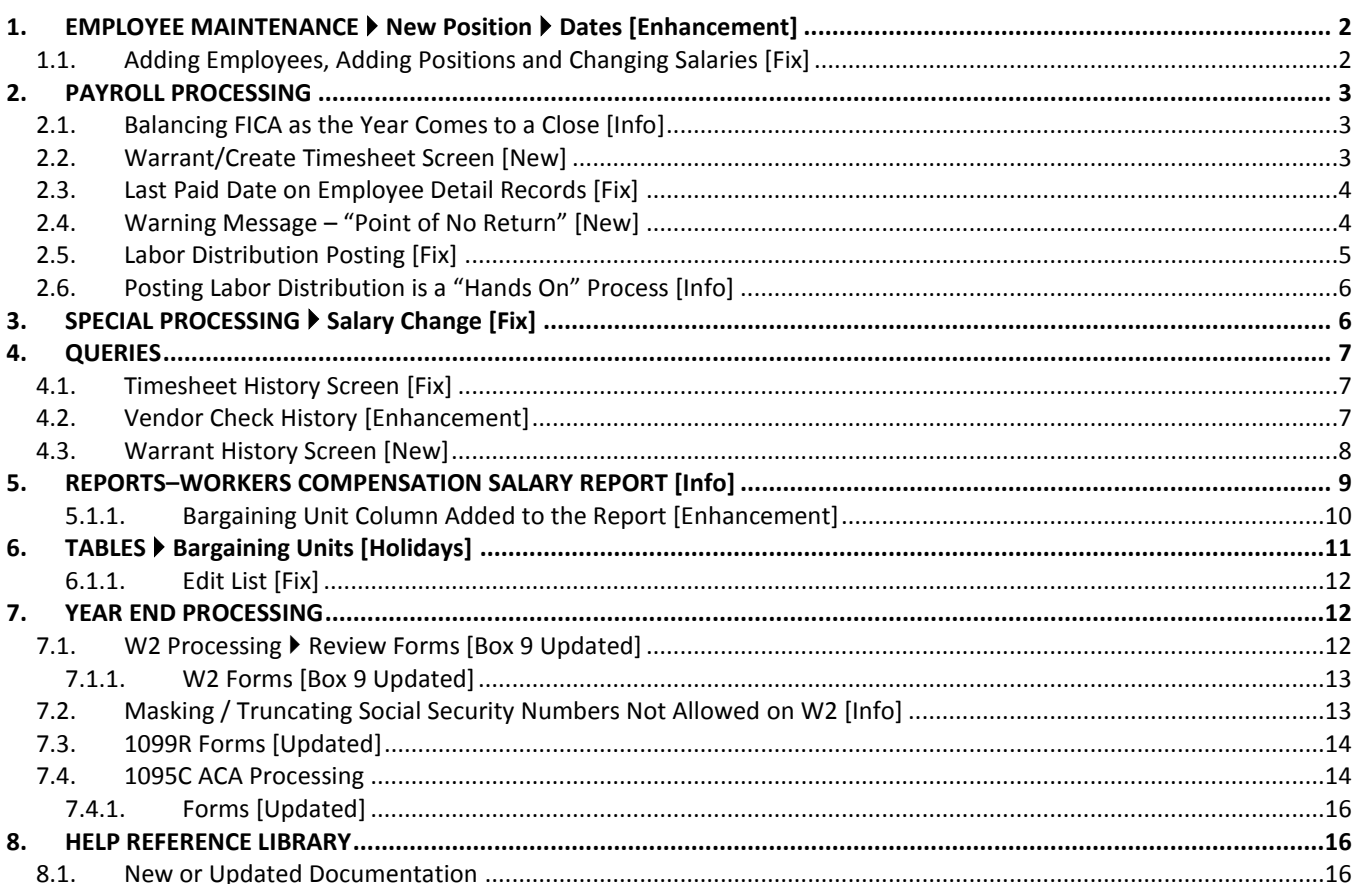

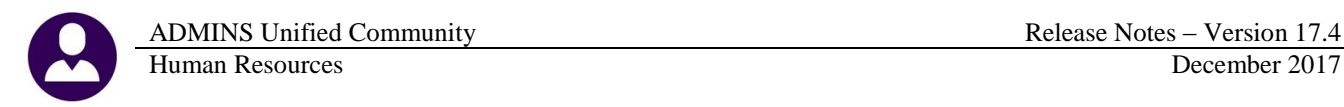

## <span id="page-1-0"></span>**1. EMPLOYEE MAINTENANCE New Position Dates [Enhancement]**

This enhancement was installed with the June 2017 software update but was not documented in the release notes. When an employee is moved to a new position, payroll staff will see a prompt allowing the dates to be copied over from an existing terminated position. As shown below, all fields are optional; now **DATES** may be copied in addition to **DEDUCTIONS** and **ADDITIONAL WAGES**.

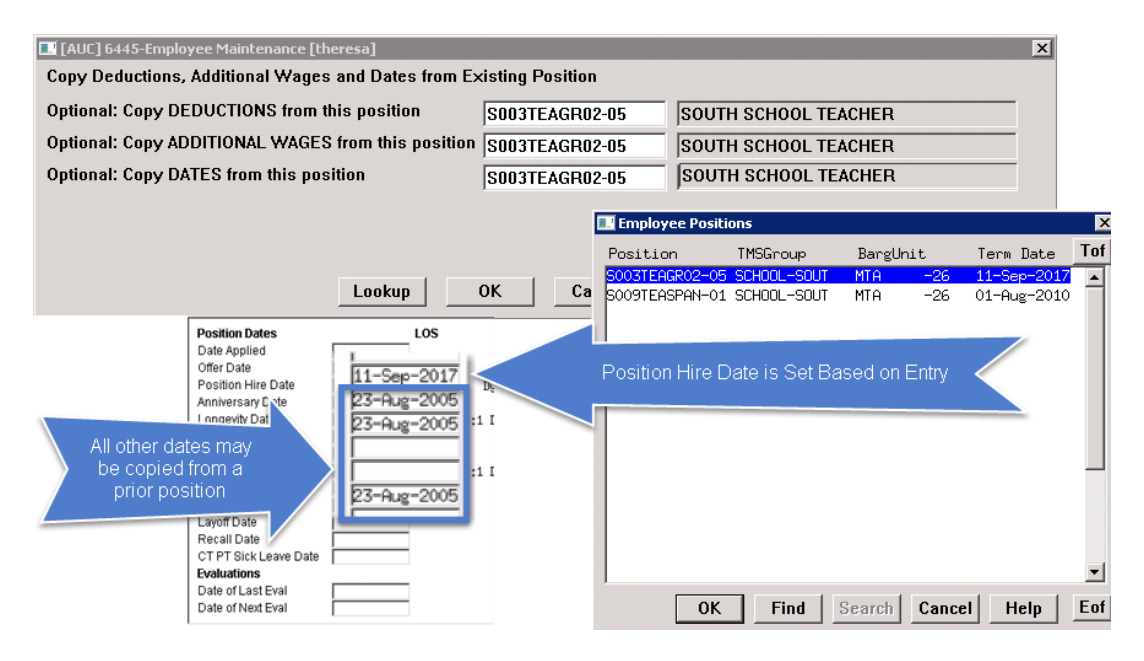

The position hire date will be set; any other dates will be copied from the terminated position.

[ADM-AUC-HR-9793]

would pop up a message asking for a

#### <span id="page-1-1"></span>**1.1. Adding Employees, Adding Positions and Changing Salaries [Fix]**

 $\vert x \vert$ 

Prior to the software update, the system did not take into consideration the module control #6017 Encumber Positon flag when adding an employee, adding a position, and changing a salary. This was corrected.

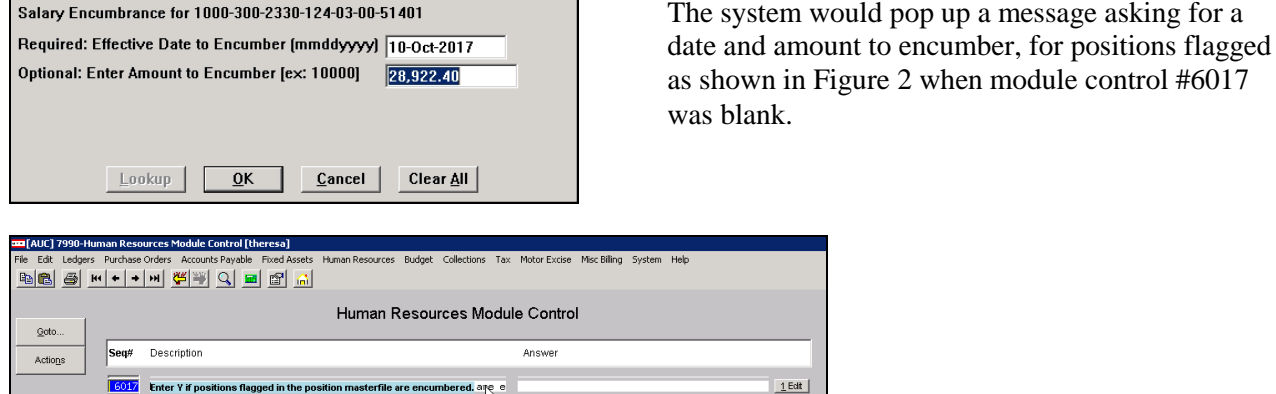

E.

**Figure 1 Module Control 6017 - are flagged positions encumbered?**

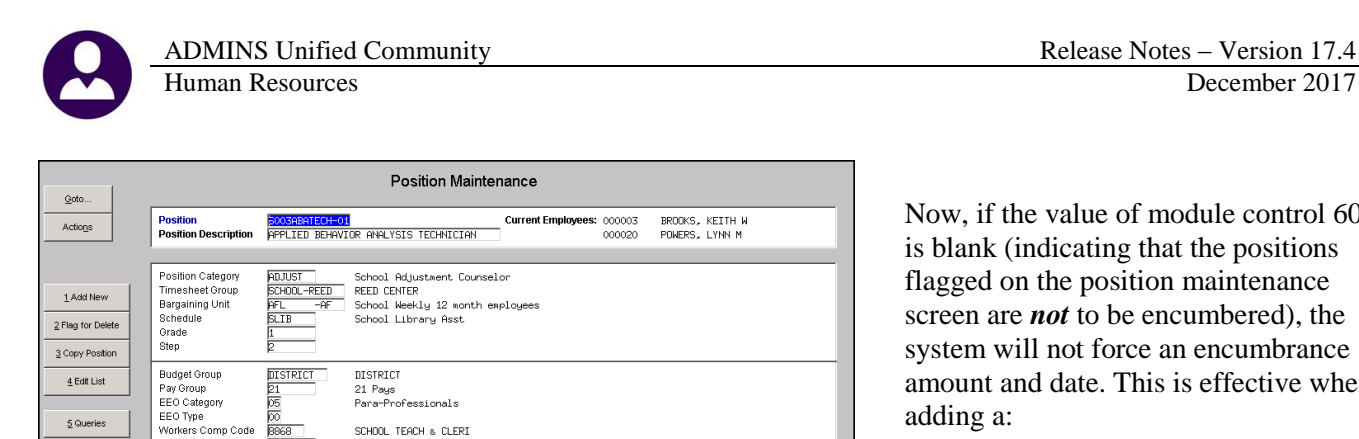

Now, if the value of module control 6017 is blank (indicating that the positions flagged on the position maintenance screen are *not* to be encumbered), the system will not force an encumbrance amount and date. This is effective when adding a:

- position to an employee,
- new employee, or
- salary change for a position,

and the **"Encumber Position" = Yes** in the **Position Maintenance Screen**.

<span id="page-2-3"></span>**Figure 2 Position Maintenance Screen Encumber Position Flag**

For FY 0000 Posted<br>For FY 0000 Posted

G Yes C No<br>G Yes C No<br>G Yes C No<br>G Yes C No

 $\begin{tabular}{|c|c|c|c|} \hline \rule{0pt}{2.5ex} \rule{0pt}{2.5ex} \rule{$ 

SOOSILAREME-01 ILA - 10 MONTH

See the document, **HR–360 Encumbrances**, for more information about this process.

Encumber Position (C Yes C No

[BLG-SUP-SAPLAUC-1025]

# <span id="page-2-0"></span>**2. PAYROLL PROCESSING**

Allow Multiple Employees<br>Allow Employee in this position to take another Position<br>Budgeted Position<br>Budget for Vacant Position

Leving<br>Workers Comp Code<br>FLSA Code<br>Employment Type<br>Employment Status<br>Code<br>In The Equivalent<br>Supervisor Position<br>Budget Fringe Amount<br>Budget Fringe Amount<br>Budget Fringe Amount

#### <span id="page-2-1"></span>**2.1. Balancing FICA as the Year Comes to a Close [Info]**

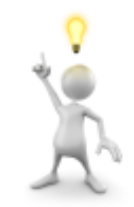

 $\frac{5}{2}$  Queries

ADMINS support gets inquiries in the fourth quarter of the year when payroll staff balance FICA and the calculated estimates are higher than actuals. This may happen when highly paid employees reach the FICA annual maximum contribution as the end of the year approaches. The tax year FICA limit is entered in the base bucket table and some sites set the annual deduction/benefit in the cost code table. Be sure to review report **6162-HRFICALIMIT,** generated every warrant during the payroll calculation step, to identify situations when an employee has

exceeded the FICA limit.

[ADM-AUC-HR-9945]

#### <span id="page-2-2"></span>**2.2. Warrant/Create Timesheet Screen [New]**

The Warrant/Create Timesheet screen did not list the batch number associated with the warrant. This number is used on the reports generated during warrant processing. This number allows both the user and the AUC support team to readily retrieve reports by using the cross reference of the warrant and batch number. View this change by selecting **Human Resources Payroll Processing Warrant/Create Timesheet Screen [Details]** button. The batch # is used in the filename rather than the warrant number because multiple warrants may be processed in a single batch (see [Figure 14\)](#page-8-1).

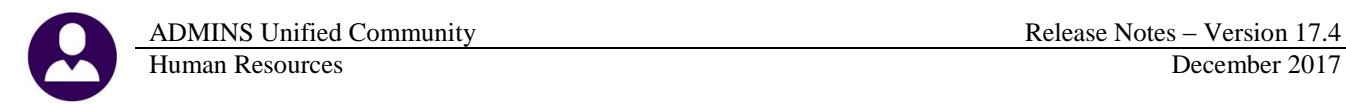

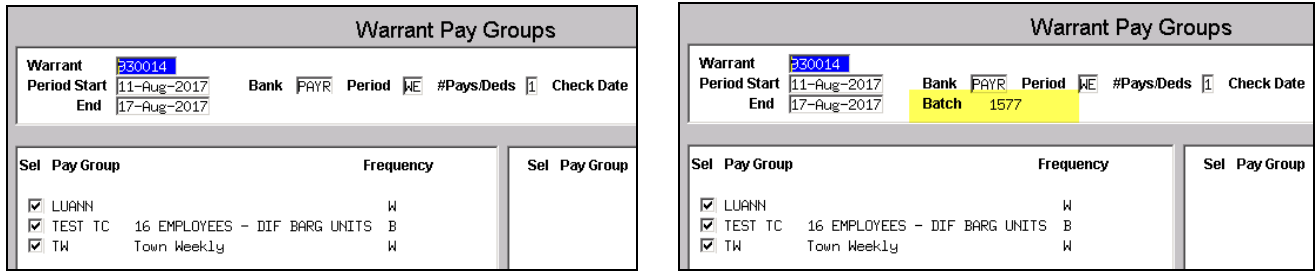

**Figure 3 Before Figure 4 After - Batch # is shown on the screen**

In addition to the batch number showing on the detail screen, it is now displayed on the multi-record Warrant/Create Timesheet Screen as shown below:

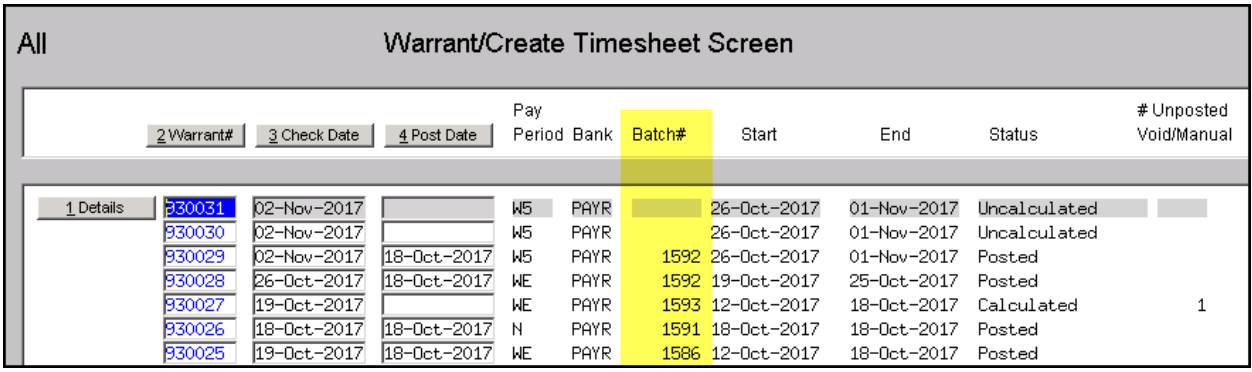

**Figure 5 Batch # Added to Multi-Record Warrant/Create Timesheet Screen**

[ADM-AUC-HR-9935

#### <span id="page-3-0"></span>**2.3. Last Paid Date on Employee Detail Records [Fix]**

The last paid date was being written back to the employee detail record for any timesheet built, even if there were no hours or pay entered. Often timesheets are built in anticipation of time being entered, for example, in the case of Part Time Temporary Workers. The last paid date was being set when the payroll was posted even if the employee was not paid.

This has been resolved.

[PCS-SUP-SAPLAUC-577]

#### <span id="page-3-1"></span>**2.4. Warning Message – "Point of No Return" [New]**

A message was added to the Disbursement Processing Steps menu to warn the user that the warrant could not be selected for recalculation once the Check Register step was complete.

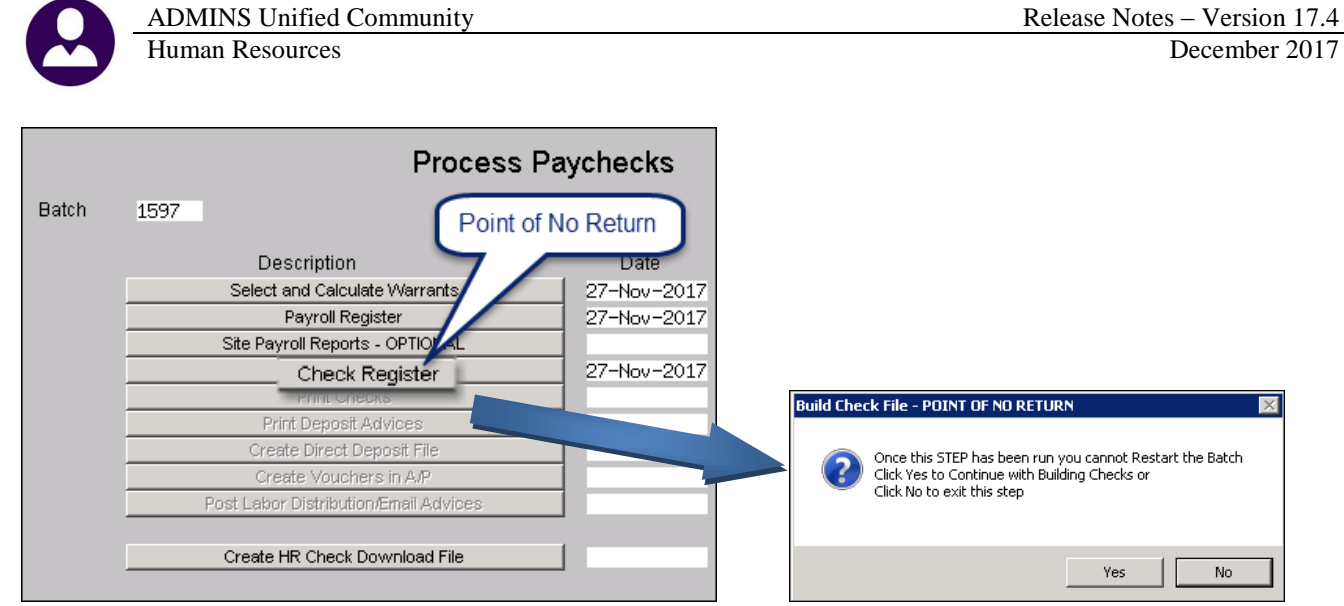

**Figure 6 New warning message on [Check Register] step**

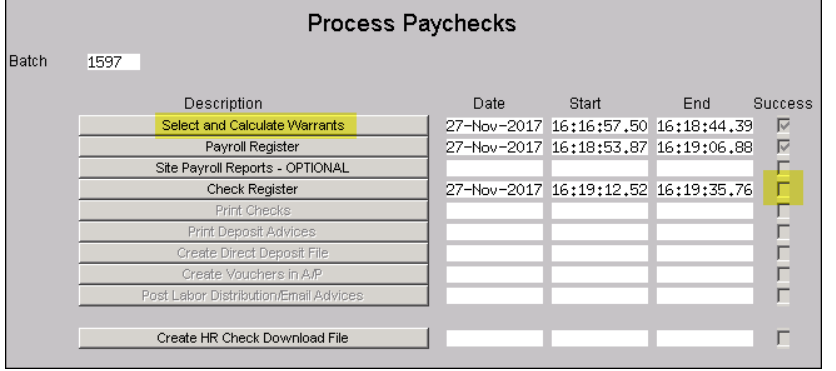

If **[No]** is selected, the success flag will not be set on the step and the warrant may be selected for recalculation.

**Figure 7 The steps menu when selecting [No]**

|       | <b>Process Paychecks</b>              |      |                                     |     |                |  |  |  |  |  |  |  |  |  |
|-------|---------------------------------------|------|-------------------------------------|-----|----------------|--|--|--|--|--|--|--|--|--|
| Batch | 1595                                  |      |                                     |     |                |  |  |  |  |  |  |  |  |  |
|       | Description                           | Date | Start                               | End | <b>Success</b> |  |  |  |  |  |  |  |  |  |
|       | Select and Calculate Warrants         |      | 21-Nov-2017 10:20:08.00 10:22:10.97 |     | ⊽              |  |  |  |  |  |  |  |  |  |
|       | Payroll Register                      |      | 27-Nov-2017 14:53:30.08 14:53:45.09 |     | ঢ়             |  |  |  |  |  |  |  |  |  |
|       | Site Payroll Reports - OPTIONAL       |      |                                     |     |                |  |  |  |  |  |  |  |  |  |
|       | Check Register                        |      | 27-Nov-2017 15:00:48.21 15:00:55.11 |     | ঢ়             |  |  |  |  |  |  |  |  |  |
|       | Print Checks                          |      | 27-Nov-2017 16:11:57.47 16:12:15.42 |     | ঢ়             |  |  |  |  |  |  |  |  |  |
|       | Print Deposit Advices                 |      |                                     |     |                |  |  |  |  |  |  |  |  |  |
|       | Create Direct Deposit File            |      |                                     |     |                |  |  |  |  |  |  |  |  |  |
|       | Create Vouchers in A/P                |      |                                     |     |                |  |  |  |  |  |  |  |  |  |
|       | Post Labor Distribution/Email Advices |      |                                     |     |                |  |  |  |  |  |  |  |  |  |
|       | Create HR Check Download File         |      |                                     |     |                |  |  |  |  |  |  |  |  |  |

If **[Yes]** is selected, the success flag will be set on the **[Check Register]** step and the [**Select and Calculate Warrants]** step will be grayed out and cannot be selected for recalculation.

**Figure 8 Process Paychecks may not be restarted – past the "Point of No Return"**

[ADM-AUC-HR-9957]

#### <span id="page-4-0"></span>**2.5. Labor Distribution Posting [Fix]**

The labor distribution posting was posting Cash to the period ending date when balancing the fund. This has been corrected to instead post to Accounts Payable.

[ADM-AUC-HR-9941]

### <span id="page-5-0"></span>**2.6. Posting Labor Distribution is a "Hands On" Process [Info]**

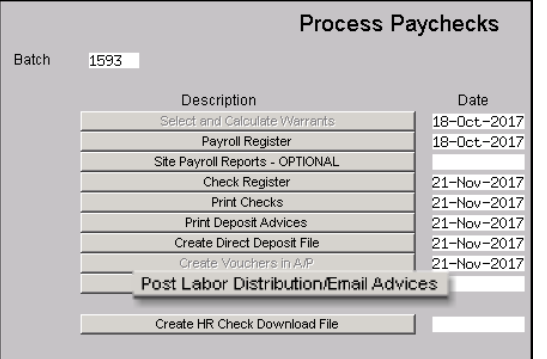

Please do not click on the **[Post Labor Distribution/Email Advices]** step unless you have time to see the posting through to the

end. You need to watch the process to be able to click **[Yes]** or **[No]** to post once the fifteen posting reports are **generated and reviewed**.

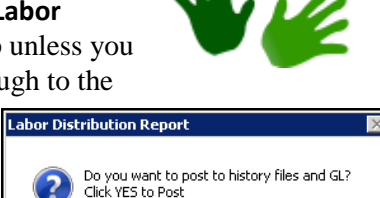

Yes

Click NO to Abort

If you run this step unattended

at the end of the day**,** for example, issues could arise that require you to contact support in order to resolve. This could take some time and cause delays in the completion of your payroll posting.

[ADM-AUC-HR-9954]

No

# <span id="page-5-1"></span>**3. SPECIAL PROCESSING Salary Change [Fix]**

A programming change was made to correct the display on the **Employee Maintenance Salary Tab**. Prior to the software update, if an employee had a step increase entered via **Human Resources Special Processing Global Change To Employees Salary**, and also had other activity, such as a **Cost Of Living Adjustment (COLA)**, the **COLA** was not reflected in the screen.

|                                  |                           |                        |                         |       |           |              | <b>Employee Maintenance</b> |               |                                                          |                          |                | No picture<br>on File |             |
|----------------------------------|---------------------------|------------------------|-------------------------|-------|-----------|--------------|-----------------------------|---------------|----------------------------------------------------------|--------------------------|----------------|-----------------------|-------------|
| Goto<br>Actions                  | <b>Position</b>           | <b>Employee Number</b> | 000291<br>4520-1210-001 |       |           |              |                             | $1$ Of $2$    | Employee Attachments (6)<br>Employee Positon Attachments |                          |                |                       |             |
| I Add Employee<br>P Add Position |                           |                        |                         |       |           |              |                             |               |                                                          |                          |                |                       |             |
| 1 Contact                        | 2 Personal                | 3 Ded/Ben              | 4 Add Wages             |       | 5 Payroll | 6 Accounting | 7 Salary                    | 8 Dates/Class | 9 Degrees                                                |                          | 0 Custom       | <b>U</b> Accidents    | <b>VACA</b> |
| Effective Date                   | Entry Date                | <b>Bargaining Unit</b> | Schedule                | Grade | Stp       | FTE          | Annual Salary               | Period Salary |                                                          | Daily Salary Hourly Rate | Per Diem Tier® | Entry User            |             |
|                                  | 13-Sep-2017 14-Sep-2017 A | $-1$                   | <b>AWS</b>              | 13    | 2 1,0000  |              | 72927.92                    | 1402,46       | 280,49                                                   | 35,0615                  | 280,49 1       | GlobalChangeS         |             |
|                                  | 13-Sep-2017 13-Sep-2017 A | $-1$                   | <b>AWS</b>              | 13    | 2 1,0000  |              | 71497.92                    | 1374.96       | 274.99                                                   | 34,3740                  | 274.99         |                       |             |
|                                  | 13-Mar-2017 20-Mar-2017 A | $-1$                   | AWS                     | 13    |           | 1,0000       | 69800.64                    | 1342.32       | 268,46                                                   | 33,5580                  | 268,46         |                       |             |
|                                  |                           |                        |                         |       |           |              |                             |               |                                                          |                          |                |                       |             |

**Figure 9 Before–No entry is shown on July 2, 2017**

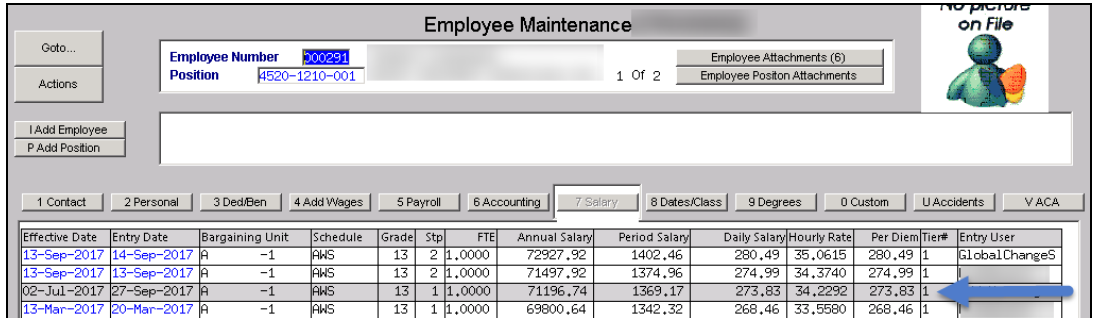

**Figure 10 After–the COLA is reflected on July 2, 2017**

[ADM-AUC-HR-9813]

# <span id="page-6-0"></span>**4. QUERIES**

#### <span id="page-6-1"></span>**4.1. Timesheet History Screen [Fix]**

The lookup on the timesheet history screen was not retaining the selection made by the user, and instead showing the first position for the employee, requiring that the user select the position again once the screen displayed the first position. This was corrected.

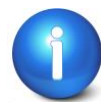

**If a position for which there is no timesheet history is selected from the lookup, the first position for which there is timesheet history will appear in the screen.** 

[ADM-AUC-HR-9944]

### <span id="page-6-2"></span>**4.2. Vendor Check History [Enhancement]**

An **[Image]** button was added to the screen to allow for the rapid retrieval of vendor check images. Access the screen by selecting **Human Resources Queries Vendor Check History**.

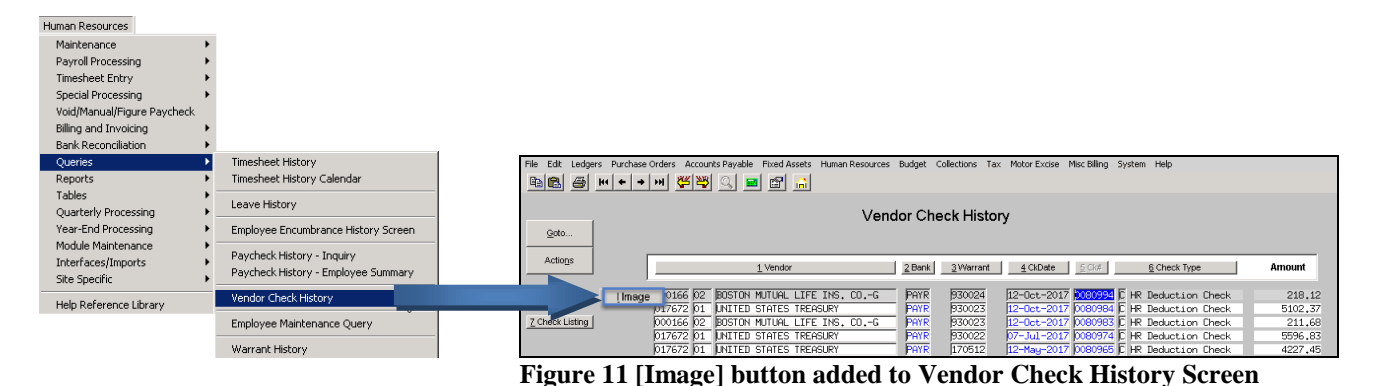

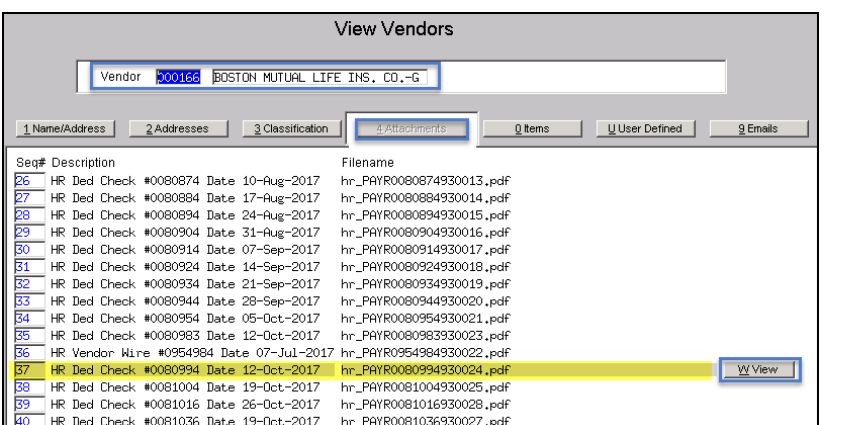

The **[Image]** button displays the **[Attachments]** screen for the selected vendor– attachments are in ascending order; to find the check, page up/down or use the  $\frac{14 + 14}{14}$  buttons to find the check in the list. In this example, check #0080994 is used. Click on the check #, then click on the **[W View]** button to display a copy of the check in your screen.

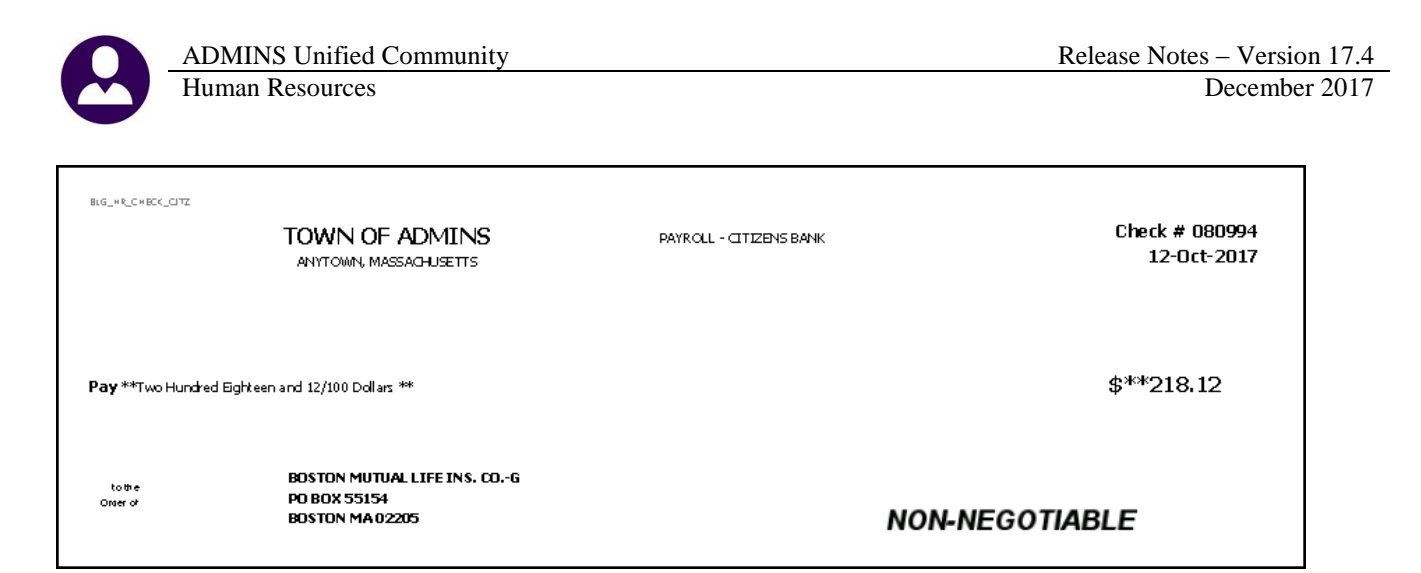

[ADM-AUC-HR-9890]

#### <span id="page-7-0"></span>**4.3. Warrant History Screen [New]**

This new screen collects all the reports generated during the processing of a batch of warrants. Access the screen by selecting **Human Resources Queries Warrant History** Screen.

|                                                              |                                                                           |                                   |                                                                                                    | <b>Warrant History</b>                           |                                                           |        |          |  |  |  |  |
|--------------------------------------------------------------|---------------------------------------------------------------------------|-----------------------------------|----------------------------------------------------------------------------------------------------|--------------------------------------------------|-----------------------------------------------------------|--------|----------|--|--|--|--|
| Goto<br><b>Warrant#</b><br>330029<br>Bank<br>PAYR<br>Actions |                                                                           | Batch#<br>PAYROLL - CITIZENS BANK | 1592                                                                                                   | Check Date<br>Posted Date 18-Oct-2017 Period End | 02-Nov-2017<br>Period Start<br>26-0ct-2017<br>01-Nov-2017 |        |          |  |  |  |  |
|                                                              |                                                                           |                                   |                                                                                                    |                                                  |                                                           |        |          |  |  |  |  |
| Seq# Description                                             |                                                                           | <b>Filename</b>                   |                                                                                                    |                                                  |                                                           |        |          |  |  |  |  |
| Warrant Employee Count Report                                |                                                                           |                                   |                                                                                                    | Hr_Warrant_Empcnt_6022_THERESA_1592.PDF          |                                                           | 7 View | 8 Ernail |  |  |  |  |
|                                                              | Tinesheet Entry Detail by TS Group/Leave TSDetByLev_6148_THERESA_1592.PDF |                                   |                                                                                                    |                                                  |                                                           |        |          |  |  |  |  |
| Fica Limit Report                                            |                                                                           |                                   | FicaLimit_6162_THERESA_1592.PDF                                                                        |                                                  |                                                           |        |          |  |  |  |  |
| Harrant Summary Report                                       |                                                                           |                                   | HRWarrant_6199_THERESA_1592.PDF                                                                        |                                                  |                                                           |        |          |  |  |  |  |
|                                                              | Labor Distribution GL Posting Report                                      |                                   | HR_Posted_to_GL_6221_THERESA.PDF                                                                       |                                                  |                                                           |        |          |  |  |  |  |
| <b>Hage Sunnary</b>                                          |                                                                           |                                   | CalcChkSummary_7200_THERESA_1592.PDF                                                                   |                                                  |                                                           |        |          |  |  |  |  |
|                                                              | Emplouee Tax Table / Deduction Error Rep CalcChkTax_7204_THERESA_1592.PDF |                                   |                                                                                                    |                                                  |                                                           |        |          |  |  |  |  |
|                                                              | Pauroll Register - Bu Timesheet Group                                     |                                   |                                                                                                    | Payroll_Register_TSG_7209_THERESA_1592.PDF       |                                                           |        |          |  |  |  |  |
| Е<br>Payroll Register                                        |                                                                           |                                   | Payroll_Register_7210_THERESA_1592.PDF                                                                 |                                                  |                                                           |        |          |  |  |  |  |
| ho                                                           | Payroll Register - Exception Report                                       |                                   | Calculation Exception 7215 THERESA 1592.PDF                                                            |                                                  |                                                           |        |          |  |  |  |  |
| 11<br>Deduction Register                                     |                                                                           |                                   | HRPauDed. 7220_THERESA_1592.PDF                                                                        |                                                  |                                                           |        |          |  |  |  |  |
| 12<br>Separate Check Listing                                 |                                                                           |                                   | CheckClc_sepchk_7223_THERESA_1592.PDF                                                                  |                                                  |                                                           |        |          |  |  |  |  |
| 13<br>Benefit Categories                                     |                                                                           |                                   | BenDedCat. 7227 THERESA 1592.PDF                                                                       |                                                  |                                                           |        |          |  |  |  |  |
| Payroll Check Register<br>14                                 |                                                                           |                                   | HRPaycheck_Register_7231_THERESA_1592.PDF                                                              |                                                  |                                                           |        |          |  |  |  |  |
| 15<br>Payroll Voucher - Preliminary<br>lΤ6                   | Noucher Batches Created in Accounts Paya                                  |                                   | Vouchers 7271 THERESA 1592.PDF                                                                         |                                                  |                                                           |        |          |  |  |  |  |
| 17<br>Labor Distribution Detail                              |                                                                           |                                   | Voucher Batches 7272 THERESA 1592.PDF<br>Labor Distribution Detail 7282 THERESA 1592.PDF               |                                                  |                                                           |        |          |  |  |  |  |
| l18                                                          | Labor Distribution Detail-Bu Employee                                     |                                   |                                                                                                    |                                                  |                                                           |        |          |  |  |  |  |
| 19<br>Labor Distribution Summary                             |                                                                           |                                   | Labor_Distirbution_By_Employee_7283_THERESA_1592.P<br>Labor Distribution Summary 7285 THERESA 1592.PDF |                                                  |                                                           |        |          |  |  |  |  |
|                                                              |                                                                           |                                   |                                                                                                    |                                                  |                                                           |        |          |  |  |  |  |
|                                                              |                                                                           |                                   |                                                                                                    |                                                  |                                                           |        |          |  |  |  |  |
|                                                              |                                                                           |                                   |                                                                                                    |                                                  |                                                           |        |          |  |  |  |  |
|                                                              |                                                                           |                                   |                                                                                                    |                                                  |                                                           |        |          |  |  |  |  |
|                                                              |                                                                           |                                   |                                                                                                    |                                                  |                                                           |        |          |  |  |  |  |
|                                                              |                                                                           |                                   |                                                                                                    |                                                  |                                                           |        |          |  |  |  |  |
|                                                              |                                                                           |                                   |                                                                                                    |                                                  |                                                           |        |          |  |  |  |  |
|                                                              |                                                                           |                                   |                                                                                                    |                                                  |                                                           |        |          |  |  |  |  |
| 6 Add Attachment                                             |                                                                           |                                   |                                                                                                    |                                                  |                                                           |        |          |  |  |  |  |

**Figure 12 Warrant History Screen**

If there are additional files to be attached to the warrant (not generated from the warrant process), the user may include them by clicking on the **[6 Add Attachment]** button.

|                                                   |                                                                          |                                   |      | <b>Warrant History</b>                                                                                               |                            |                            |                            |          |  |
|---------------------------------------------------|--------------------------------------------------------------------------|-----------------------------------|------|----------------------------------------------------------------------------------------------------|----------------------------|----------------------------|----------------------------|----------|--|
| Goto<br>Actions                                   | Warrant#<br>330029<br>Bank<br><b>PAYR</b>                                | Batch#<br>PAYROLL - CITIZENS BANK | 1592 | Check Date<br>Posted Date                                                                                            | 02-Nov-2017<br>18-0ct-2017 | Period Start<br>Period End | 26-0ct-2017<br>01-Nov-2017 |          |  |
| Sea# Description                                  | Warrant Employee Count Report                                            | <b>Filename</b>                   |      | Hr_Warrant_Expont_6022_THERESA_1592.PDF<br>Tinesheet Entry Datail by TS Group/Leave TSPetByLev_6148 THERFSA_1592.PDF |                            |                            |                            |          |  |
| $\mu$ 8<br>19<br>Labor Distribution Summary<br>20 | Labor Distribution Detail-By Employee<br>Sample User supplied attachment | 1095ctest5.pdf                    |      | Lawor_bustinbution_By_Employee_7263_TheRESH_1552.P<br>Labor_Distribution_Summary_7285_THERESA_1592.PDF               |                            | 7 View                     | 8 Email                    | 9 Remove |  |

**Figure 13 User supplied attachments & viewing or emailing attachments**

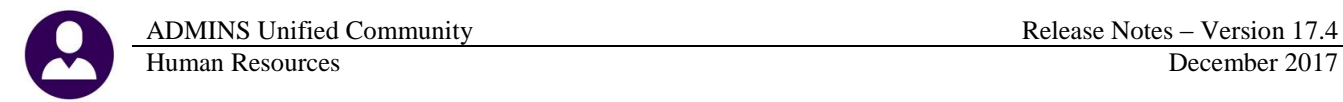

Only user supplied attachments may be removed using the **[9 Remove]** button. Any attachment may be **[7 View]**ed or **[8 Email]**ed, using the buttons to the right of the filename for each attachment.

Clicking on **[8 Email]** will display the following prompt; the only required field is the email address field.

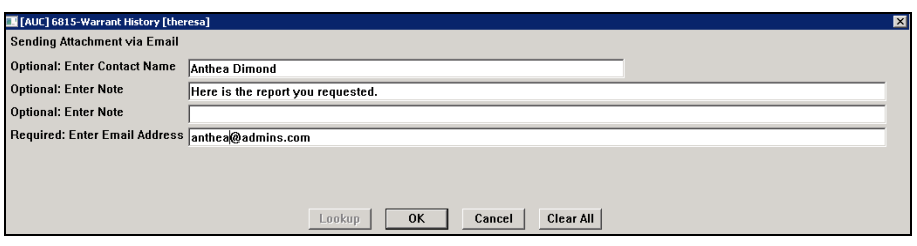

The resulting email will resemble the one below; the file will be attached as a  $PDF^{\circledast}$  file.

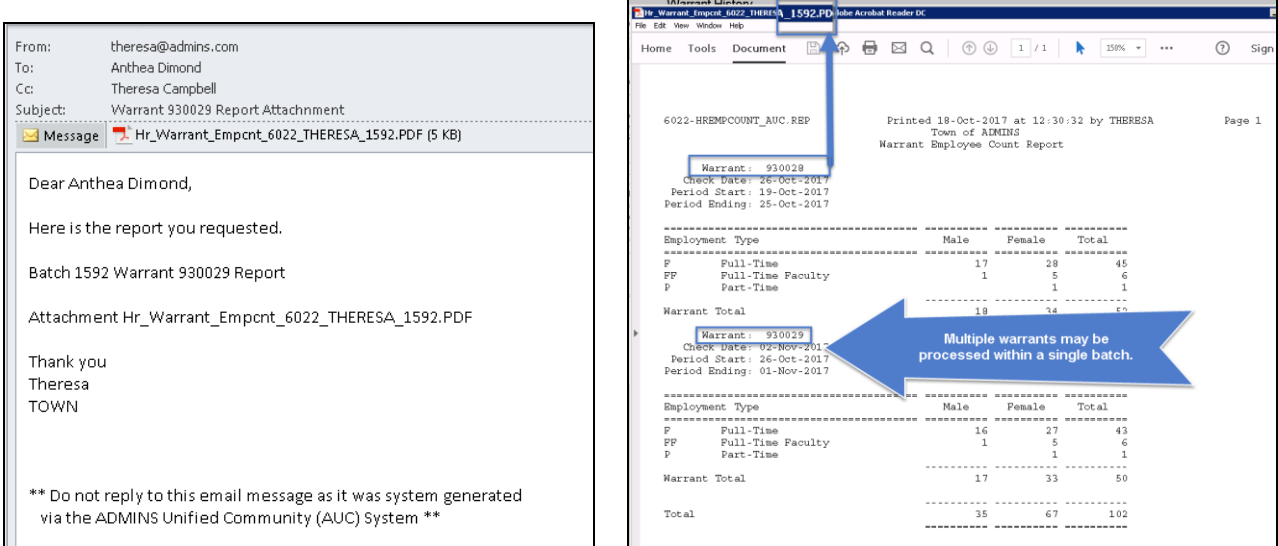

<span id="page-8-1"></span>**Figure 14 Email and attached PDF® file sent from the Warrant History Screen**

[ADM-AUC-HR-9930]

### <span id="page-8-0"></span>**5. REPORTS–WORKERS COMPENSATION SALARY REPORT [Info]**

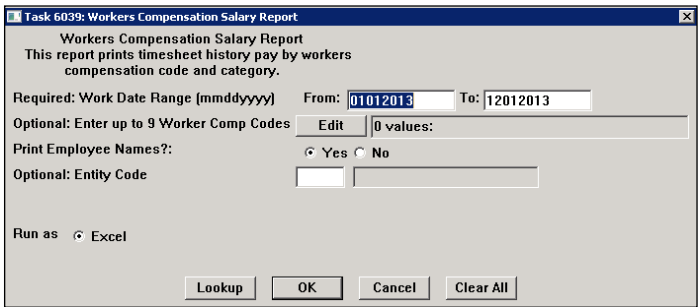

There is a standard workers compensation report to be used by sites for their audit. Run the report by selecting **Human Resources Reports Report**  Library ▶ By Timesheets [Page Down] 6039 **Workers Compensation Salary Report**. The report is available in Excel®. The wages are reported by paycheck category code and broken down in the columns. Employee and workers compensation totals are provided.

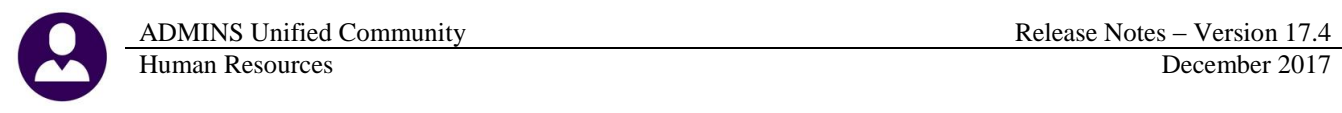

| $\mathbf{z}$    |                                   |              |                                   |                        |                                            |      |                             |      | Workers_Compens&      |                 |                 | osoft Excel                    |      |                    |                 |
|-----------------|-----------------------------------|--------------|-----------------------------------|------------------------|--------------------------------------------|------|-----------------------------|------|-----------------------|-----------------|-----------------|--------------------------------|------|--------------------|-----------------|
|                 | File.<br>Home                     | Insert       | Page Layout                       | Formulas               | Data<br>View<br>Review                     |      |                             |      |                       |                 |                 |                                |      |                    |                 |
|                 | 日のペースコマ                           |              |                                   |                        |                                            |      |                             |      |                       |                 |                 |                                |      |                    |                 |
|                 | <b>B1</b>                         | $ ($         | $f_x$                             |                        |                                            |      |                             |      |                       |                 |                 |                                |      |                    |                 |
|                 | A                                 | $\mathsf{B}$ | $\mathsf{C}$                      | D                      | E                                          | F    | G                           | H    |                       |                 |                 | M                              | N    | $\circ$            | P               |
|                 | <b>Timesheet History</b>          |              |                                   |                        |                                            |      |                             |      |                       |                 |                 |                                |      |                    |                 |
|                 | Work Day(s): 07012016 to 06302017 |              |                                   |                        |                                            |      |                             |      |                       |                 |                 |                                |      |                    |                 |
|                 |                                   |              |                                   |                        |                                            |      |                             |      |                       |                 |                 |                                |      |                    |                 |
|                 | <b>Emp No</b>                     |              | <b>Employee NdSoc Sec Number</b>  | Position               | <b>Position Description</b>                |      | WC Code WC Code Description |      | <b>Rate Total Pav</b> | RF <sup>4</sup> |                 | "E WORKMENS CO COMP TIME U COV |      |                    | DIFFERENTIA FUN |
|                 | 020322                            |              | xxx-xx-4344                       |                        | 054-01300-99 SUBSTITUTE - LONG TERM        | 8868 |                             | 0.00 | 4,924.87              |                 | .00.            | 0.00                           | 0.00 | 0.00               | 0.00            |
|                 | 020323                            |              | xxx-xx-2029                       | 100-01180-98 HR INTERN |                                            | 8868 |                             | 0.00 | 650.76                |                 | $00 -$          | 0.00                           | 0.00 | 0.00               | 0.00            |
|                 | 020330                            |              | $xxx-xx-8133$                     |                        | 062-00980-30 PARAPROFESSIONAL              | 8868 |                             | 0.00 | 4,097.97              |                 | .00             | 0.00                           | 0.00 | 0.00               | 0.00            |
|                 | 020331                            |              | xxx-xx-9966                       |                        | 100-01155-99 SECRETARY SUBSTITUTE          | 8868 |                             | 0.00 | 5,751.13              |                 | 90              | 0.00                           | 0.00 | 0.00               | 0.00            |
| $\overline{9}$  | 020332                            |              | XXX-XX-4320                       |                        | 002-00980-09 PARAPROFESSIONAL              | 8868 |                             | 0.00 | 2,763.48              |                 | .00             | 0.00                           | 0.00 | 0.00               | 0.00            |
|                 | 10 020332                         |              | xxx-xx-4320                       |                        | 100-01290-99 SUBSTITUTE - DAILY            | 8868 |                             | 0.00 | 600.00                |                 | 00              | 0.00                           | 0.00 | 0.00               | 0.00            |
|                 | 020333                            |              | xxx-xx-0091                       |                        | 100-01290-99 SUBSTITUTE - DAILY            | 8868 |                             | 0.00 | 820.00                |                 | 00.             | 0.00                           | 0.00 | 0.00               | 0.00            |
|                 | 020334                            |              | xxx-xx-1046                       |                        | 100-01290-99 SUBSTITUTE - DAILY            | 8868 |                             | 0.00 | 2,040.00              |                 | nn.             | 0.00                           | 0.00 | 0.00               | 0.00            |
| 13 <sub>1</sub> | 020335                            |              | XXX-XX-7862                       |                        | 100-01155-99 SECRETARY SUBSTITUTE          | 8868 |                             | 0.00 | 2,812.04              |                 | .JO             | 0.00                           | 0.00 | 0.00               | 0.00            |
|                 | 020336                            |              | xxx-xx-0364                       |                        | 110-00210-99 ASSISTANT TRACK COACH - GIRLS | 8868 |                             | 0.00 | 3,510.00              |                 | $00^{\circ}$    | 0.00                           | 0.00 | 0.00               | 0.00            |
|                 | 15 020337                         |              | $xxx-xx-3043$                     |                        | 015-01300-99 SUBSTITUTE - LONG TERM        | 8868 |                             | 0.00 | 2,760.00              |                 | .00.            | 0.00                           | 0.00 | 0.00               | 0.00            |
|                 | 16 020338                         |              | $x_0x_2x_3x_2x_3x_4 + 2x_1x_2x_3$ |                        | 062-00980-25 PARAPROFESSIONAL              | 8868 |                             | 0.00 | 2,241.62              |                 | $^{\circ}00$    | 0.00                           | 0.00 | 0.00               | 0.00            |
|                 | 020339                            |              | xxx-xx-8896                       |                        | 100-01290-99 SUBSTITUTE - DAILY            | 8868 |                             | 0.00 | 80.00                 |                 | .00             | 0.00                           | 0.00 | 0.00               | 0.00            |
| 18              | 020340                            |              | xxx-xx-3725                       |                        | 054-00980-19 PARAPROFESSIONAL              | 8888 |                             | 0.00 | 1,863.33              |                 | $^{\circ}00$    | 0.00                           | 0.00 | 0.00               | 0.00            |
|                 | 19 020341                         |              | xxx-xx-8863                       |                        | 100-01010-99 PARAPROFESSIONAL SUBSTITUTE   | 8868 |                             | 0.00 | 1,143.45              |                 | J <sub>0</sub>  | 0.00                           | 0.00 | 0.00               | 0.00            |
|                 | 20 020342                         |              | xxx-xx-0163                       |                        | 100-01010-99 PARAPROFESSIONAL SUBSTITUTE   | 8868 |                             | 0.00 | 1,551.83              |                 | $^{\circ}00$    | 0.00                           | 0.00 | 0.00               | 0.00            |
| 21              | 020343                            |              | xxx-xx-5430                       |                        | 110-00140-01 ASSISTANT CREW COACH          | 8868 |                             | 0.00 | 1,071.00              |                 | .00             | 0.00                           | 0.00 | 0.00               | 0.00            |
|                 | 22 020344                         |              | xxx-xx-0214                       | 100-01180-99 HR INTERN |                                            | 8888 |                             | 0.00 | 648.93                |                 | $00^{\circ}$    | 0.00                           | 0.00 | 0.00               | 0.00            |
| 23              | 020345                            |              | <b>XXX-XX-1376</b>                |                        | 960-01590-99 TEEN THEATER                  | 8868 |                             | 0.00 | 500.00                |                 | J <sub>0</sub>  | 0.00                           | 0.00 | 0.00               | 0.00            |
| 24              | 020346                            |              | xxx-xx-6904                       |                        | 960-01590-99 TEEN THEATER                  | 8868 |                             | 0.00 | 1,000.00              |                 | 7.00            | 0.00                           | 0.00 | 0.00               | 0.00            |
|                 | 25 020347                         |              | xxx-xx-2386                       |                        | 960-01590-99 TEEN THEATER                  | 8868 |                             | 0.00 | 1,000.00              |                 | J <sub>0</sub>  | 0.00                           | 0.00 | 0.00               | 0.00            |
|                 | 26 020349                         |              | xxx-xx-8066                       |                        | 960-01590-99 TEEN THEATER                  | 8868 |                             | 0.00 | 500.00                |                 | $00^{11}$       | 0.00                           | 0.00 | 0.00               | 0.00            |
|                 | 27 020350                         |              | xxx-xx-9173                       |                        | 960-01590-99 TEEN THEATER                  | 8868 |                             | 0.00 | 625.00                |                 | 10 <sup>1</sup> | 0.00                           | 0.00 | 0.00               | 0.00            |
|                 | 28 02035                          |              | xxx-xx-9219                       |                        | 960-01590-99 TEEN THEATER                  | 8868 |                             | 0.00 | 500.00                |                 | 0.00            | 0.00                           | 0.00 | 0.00               | 0.00            |
|                 | 29 020352                         |              | xxx-xx-9234                       |                        | 960-01590-99 TEEN THEATER                  | 8868 |                             | 0.00 | 1,000.00              |                 | 50              | 0.00                           | 0.00 | 0.00               | 0.00            |
| 30              |                                   |              |                                   |                        |                                            | 8868 |                             |      | 0 40,359,486.94       |                 | 5.62            | 10,587.28                      |      | 2,750.42 58,571.75 | 556.63 64.      |
| 31              | 002906                            |              | xxx-xx-2792                       |                        | 011-01120-03 SCHOOL CUSTODIAN I            | 9079 |                             | 0.00 | 38,513.75             |                 | JD.             | 0.00                           | 0.00 | 0.00               | 637.04          |
|                 | 32 004048                         |              | xxx-xx-7215                       |                        | 054-00400-03 CAFETERIA WORKER              | 9079 |                             | 0.00 | 11,598.52             |                 | 0.00            | 143.20                         | 0.00 | 0.00               | 0.00            |

<span id="page-9-1"></span><span id="page-9-0"></span>**Figure 15 Standard Workers Compensation Report**

#### **5.1.1. Bargaining Unit Column Added to the Report [Enhancement]**

Effective with this software update, a column for Bargaining Unit was added to the report.

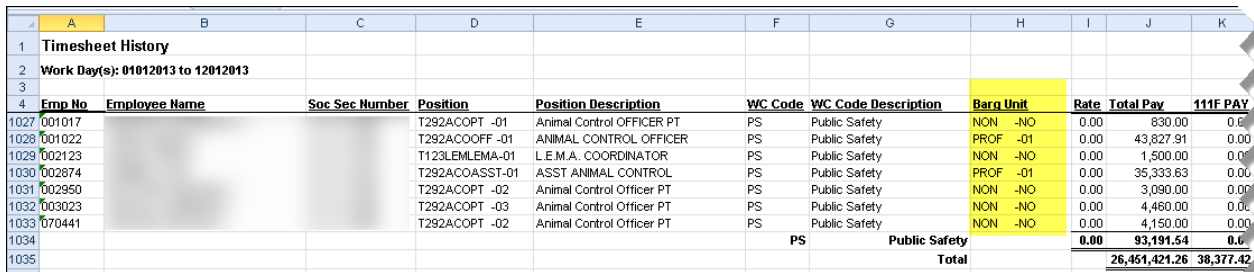

[ADM-AUC-HR-9952]

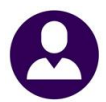

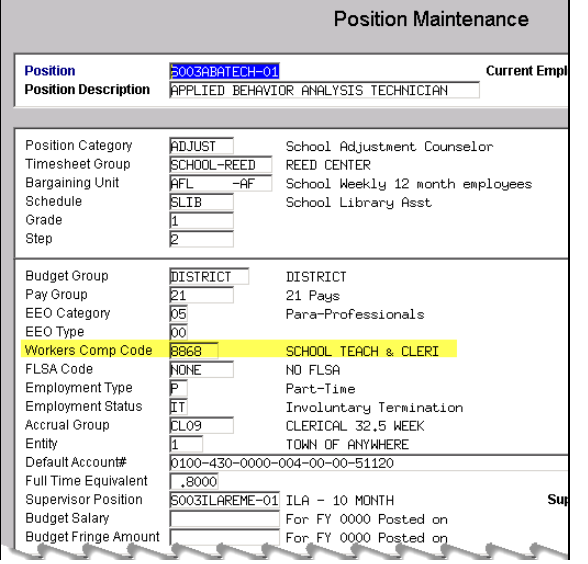

The workers compensation code is initially set on the **Human Resources Maintenance Position Maintenance**.

When an employee is assigned the position, the value is carried into the **Employee Maintenance [8 Dates/Class]** tab.

The value may be changed for an individual employee on the **Human Resources Maintenance Employee Maintenance ▶ [8 Dates/Class]** tab.

The code descriptions highlighted in yellow correspond to code descriptions in the column highlighted in yellow in Figure 15 [Standard Workers Compensation ReportFigure](#page-9-1)  [15.](#page-9-1)

**Figure 16 Workers Compensation Code on the Position Maintenance Screen**

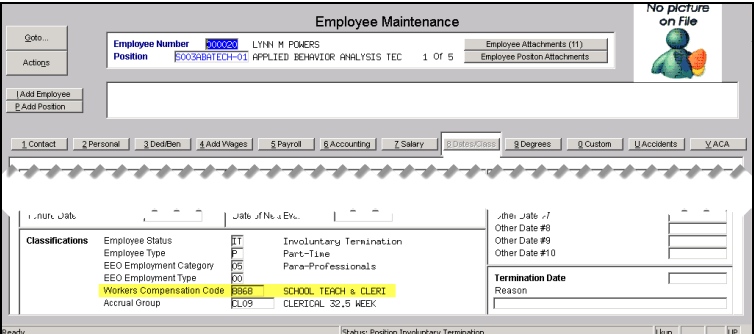

To make the best use of this report, add any missing Workers Compensation Codes to the employee records. In addition, add codes to all positions in the position maintenance screen to ensure that future employees are coded. Once the missing workers compensation codes are added to the employees, the report may be used now and in future years.

**Figure 17 Workers Compensation Code on the Employee Maintenance [8 Dates/Class] tab**

[ADM-AUC-HR-9945]

# <span id="page-10-0"></span>**6. TABLES BARGAINING UNITS [HOLIDAYS]**

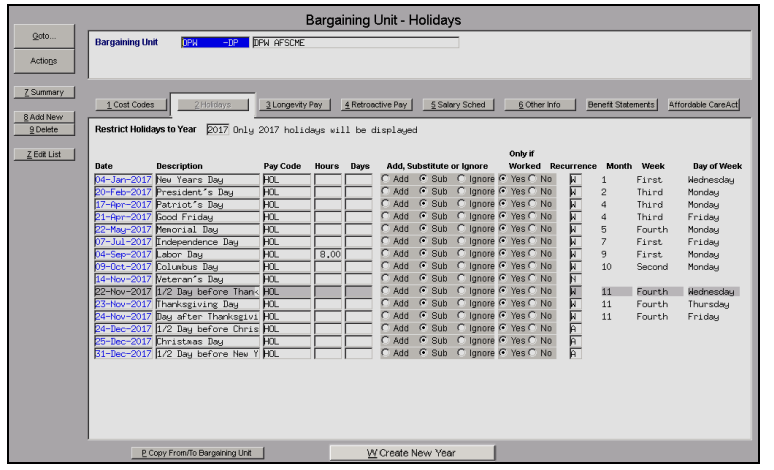

The Holidays tab of the Bargaining Unit table allows the entry of holidays throughout the year, with options for how to use the holidays (substitute, add or ignore) in the timesheets. There is also a button to create a new year based on an existing year.

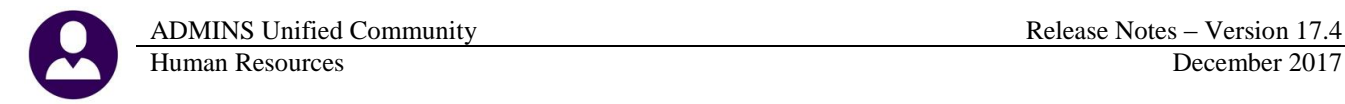

#### **6.1.1. Edit List [Fix]**

<span id="page-11-0"></span>The Edit list of holidays generated for the upcoming year was showing incorrect information. The information on the right of the report is related to the recurrence. The report has been corrected and is now available in Excel® as well as the Print/Preview/PDF<sup>®</sup> format.

|                | File.                                                                                  | Home                   | Insert                          | Page Layout | Data<br>Formulas                                | <b>Review</b> | View  |      |                 |         |       |          |     |               |             |
|----------------|----------------------------------------------------------------------------------------|------------------------|---------------------------------|-------------|-------------------------------------------------|---------------|-------|------|-----------------|---------|-------|----------|-----|---------------|-------------|
|                |                                                                                        | E26                    |                                 | $f_x$       |                                                 |               |       |      |                 |         |       |          |     |               |             |
|                |                                                                                        | A                      | B.                              | Ċ.          | D                                               | E             |       | G    | H               |         |       | к        |     | м             | N           |
|                |                                                                                        | <b>Bargaining Unit</b> | Description                     | Holiday     | Description                                     | PayCode       | Hours | Days | <b>SuborAdd</b> | Onlywrk | Recur | Month    | Day | Week of Month | Day of Week |
|                | <b>DPW</b>                                                                             | -DP                    | DPW AFSCME 1/1/2018             |             | New Year's Day                                  | HOL           |       |      | s               | ٧       | А     | January  |     |               |             |
| $\sqrt{3}$     | <b>DPW</b>                                                                             | -DP                    | DPW AFSCME 1/15/2018            |             | Martin Luther King Day                          | HOL           | 8.00  |      | S               | ٧       | W     |          |     |               | 3 Monday    |
|                | <b>DPW</b>                                                                             | -DP                    | DPW AFSCME 2/19/2018            |             | President's Dav                                 | HOL           |       |      | S               | ٧       | W     |          |     |               | 3 Monday    |
| -5             | <b>DPW</b>                                                                             | -DP                    | DPW AFSCME 4/16/2018            |             | Patriot's Day                                   | HOL           |       |      | S               | ٧       | W     |          |     |               | 3 Monday    |
| $\parallel$ 6  | DPW                                                                                    | -DP                    | DPW AFSCME 5/28/2018            |             | Memorial Day                                    | HOL           |       |      | S               | ٧       | W     |          |     |               | 4 Monday    |
|                | <b>DPW</b>                                                                             | -DP                    | DPW AFSCME 7/4/2018             |             | Independence Day                                | HOL           |       |      | S               | ٧       | А     | July     | 4   |               |             |
| II 8           | <b>DPW</b>                                                                             | -DP                    | DPW AFSCME 9/3/2018             |             | Labor Day                                       | HOL           | 8.00  |      | s               | ٧       | W     |          |     |               | Monday      |
| $\ $ 9         | <b>DPW</b>                                                                             | -DP                    | DPW AFSCME 10/8/2018            |             | Columbus Day                                    | HOL           |       |      | S               | ٧       | W     |          |     |               | 2 Monday    |
| $\parallel$ 10 | <b>DPW</b>                                                                             | -DP                    |                                 |             | DPW AFSCME 11/11/2018 Veteran's Day             | HOL           |       |      | S               | ٧       | N     |          |     |               |             |
| $\parallel$ 11 | <b>DPW</b>                                                                             | -DP                    |                                 |             | DPW AFSCME 11/22/2018 Thanksgiving Day          | HOL           |       |      | S               | ٧       | W     |          |     |               | 4 Thursday  |
|                | $12$ DPW                                                                               | -DP                    |                                 |             | DPW AFSCME 11/23/2018 Day after Thanksgiving    | HOL           |       |      | S               | ٧       | W     |          |     |               | 4 Friday    |
|                | $\parallel$ 13 DPW                                                                     | $-DP$                  |                                 |             | DPW AFSCME 11/28/2018 1/2 Day before Thanksgivi | HOL           |       |      | S               | ٧       | W     |          |     |               | 4 Wednesday |
|                | $14$ DPW                                                                               | -DP                    |                                 |             | DPW AFSCME 12/24/2018 1/2 Day before Christmas  | HOL           |       |      | S               | ٧       | А     | December | 24  |               |             |
|                | $15$ DPW                                                                               | -DP                    | DPW AFSCME 12/25/2018 Christmas |             |                                                 | HOL           | 8.00  |      | S               | ٧       | А     | December | 25  |               |             |
|                | $\begin{array}{ c c c }\n\hline\n16 & \text{DPVV} \\ \hline\n17 & \hline\n\end{array}$ | -DP                    |                                 |             | DPW AFSCME 12/31/2018 1/2 Day before New Year's | HOL           |       |      | S               | ٧       | А     | December | 31  |               |             |
|                |                                                                                        |                        |                                 |             |                                                 |               |       |      |                 |         |       |          |     |               |             |

**Figure 18 Edit List shows correct data and is now available in Excel® format**

[ADM-AUC-HR-9939]

#### <span id="page-11-1"></span>**7. YEAR END PROCESSING**

#### <span id="page-11-2"></span>**7.1. W2 Processing Review Forms [Box 9 Updated]**

**Box 9, Verification Code**, was added to the online form used to preview the W2 data for each employee. To see this change, select **Human Resources Year End Processing W2 Processing [Review W2 Forms]**.

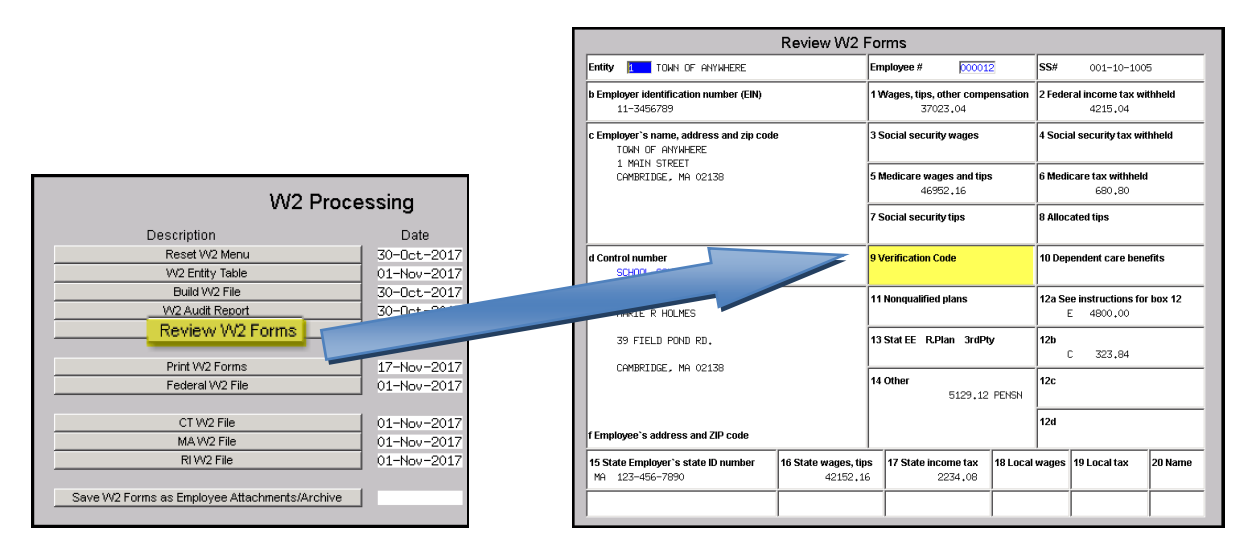

[ADM-AUC-HR-9942]

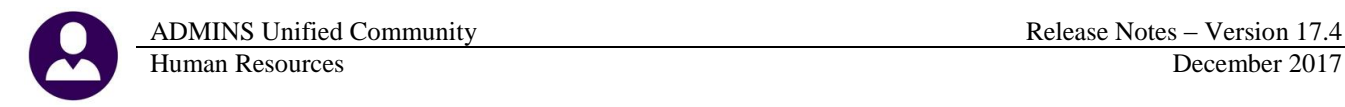

#### **7.1.1. W2 Forms [Box 9 Updated]**

<span id="page-12-0"></span>In addition to wording changes on the backer detailed below, the front of the form now includes **Box 9**, used for a verification code. This code is used by some software vendors participating in the W-2 Verification Code initiative. As **ADMINS** is not participating in the initiative, this box will be blank for all employees. For other changes, see the text excerpted from the IRS instructions.

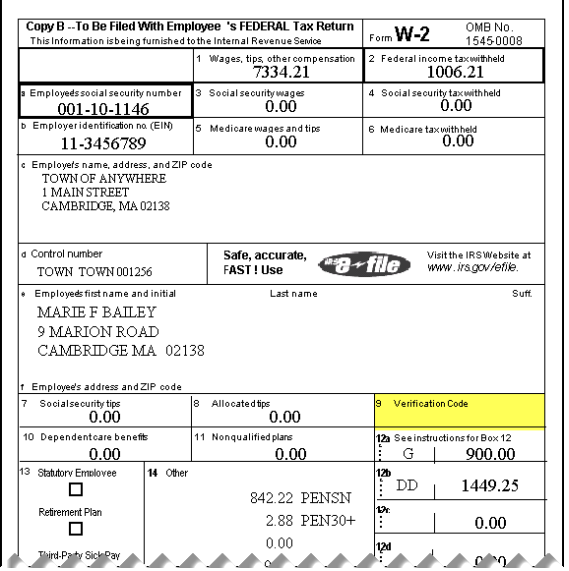

**Box 9—Verification code (not applicable to Forms W-2AS, W-2CM, W-2GU, or W-2VI).** If you are participating in the W-2 Verification Code Initiative, enter the appropriate verification code in box 9. Otherwise, leave box 9 blank. For more information, see *IRS.gov/ individuals/w-2-verificationcode*.

**New box 12 Code FF.** A new box 12 Code FF has been added to report the total amount of permitted benefits under a Qualified Small Employer Health Reimbursement Arrangement (QSEHRA). These new QSEHRAs allow eligible employers to pay or reimburse medical care expenses of eligible employees after the employees provide proof of coverage. The maximum reimbursement for an eligible employee under a QSEHRA is \$4,950 (\$10,000 if it also provides reimbursements for family members), before indexing for inflation. For more information, see the 21st Century Cures Act, Public Law 114–255, Division C, Section 18001.

**Credit for excess taxes**. If you had more than one employer in 2017 and more than \$7,886.40 in social security and/or Tier 1 railroad retirement (RRTA) taxes were withheld, you may be able to claim a credit for the excess against your federal income tax. If you had more than one railroad employer and more than \$4630.50 in Tier 2 RRTA tax was withheld, you also may be able to claim a credit. See your Form 1040 or Form 1040A instructions and Pub. 505, Tax Withholding and Estimated Tax.

#### <span id="page-12-1"></span>**7.2. Masking / Truncating Social Security Numbers Not Allowed on W2 [Info]**

Per the 2017 IRS Instructions for Forms W2:

**Social security numbers.** Do not truncate social security numbers shown on Forms W-2, W-2AS, W-2GU, and W-2VI. Social security numbers are required on Forms W-2. See *Taxpayer identification numbers*, later. See also Regulations section 301.6109-4(b)(2).

ADM-AUC-HR-9864

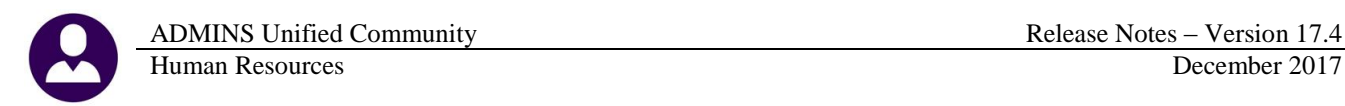

#### <span id="page-13-0"></span>**7.3. 1099R Forms [Updated]**

Minor wording changes were made to the backers. ADMINS made minor format changes to the front of the forms to align more closely with sample forms from the IRS.

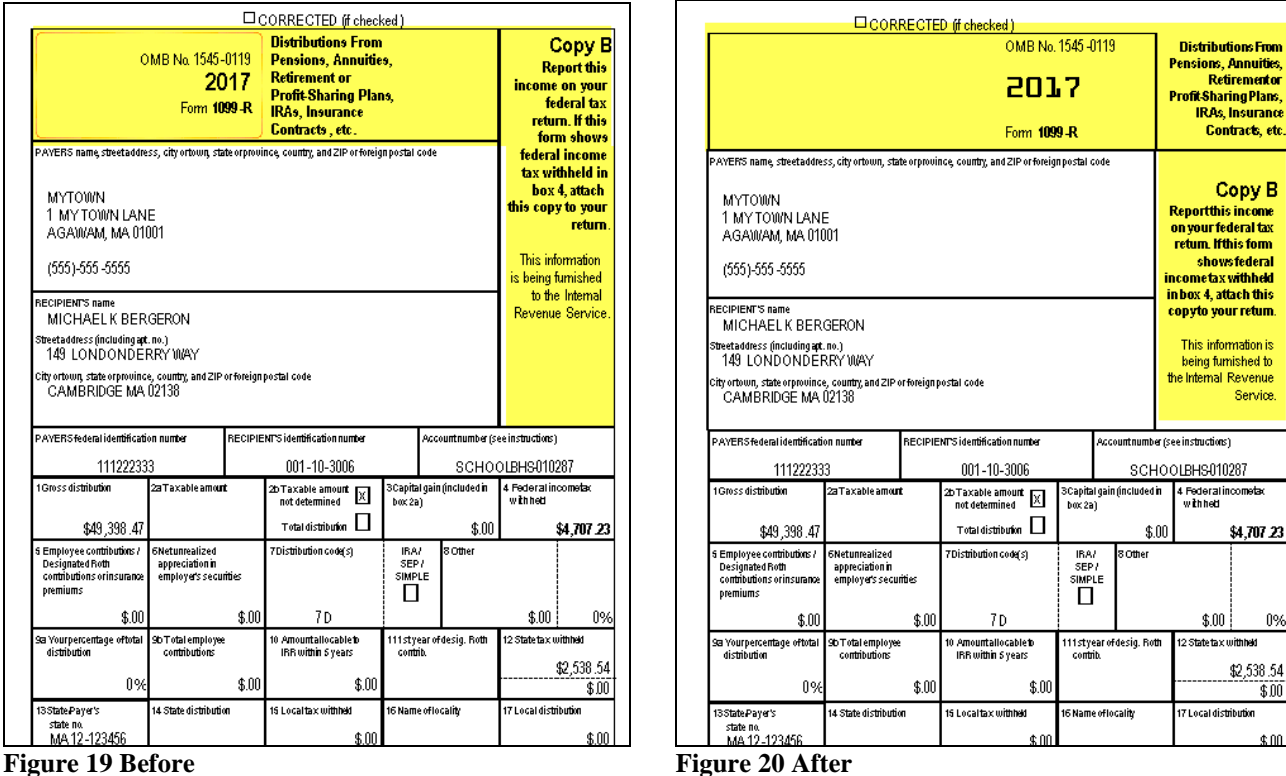

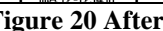

[ADM-AUC-HR-9948]

0%

 $$00$ 

#### <span id="page-13-1"></span>**7.4. 1095C ACA Processing**

Additional error checking was added when building the 1095 File. The following errors will be identified:

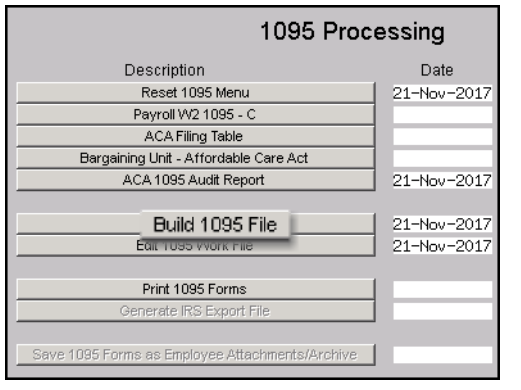

- 1. Employee has an invalid Mailing State Code
- 2. Employee record is missing first or last name
- 3. Employee record is missing Social Security #
- 4. Covered individual record is missing first or last name
- 5. Covered individual record is missing both Date of Birth and Social Security number# (one or the other is required)
- 6. Line 14 either all 12 Months must have a value or at least 1 value in the individual months
- 7. Line 15 if code 1E, 1B etc., then line 15 must have a value in either all 12 or individual months

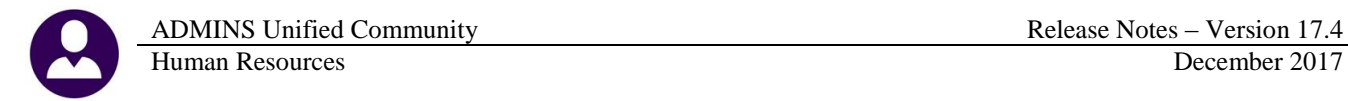

In addition to the report being produced when building the 1095 file, the same report may be run from the Edit 1095 Work File screen. A new button was added to the screen for running the error check. Manual changes are allowed in the Edit 1095 Work File Screen, when making a change this **[Check for Errors]** should be performed.

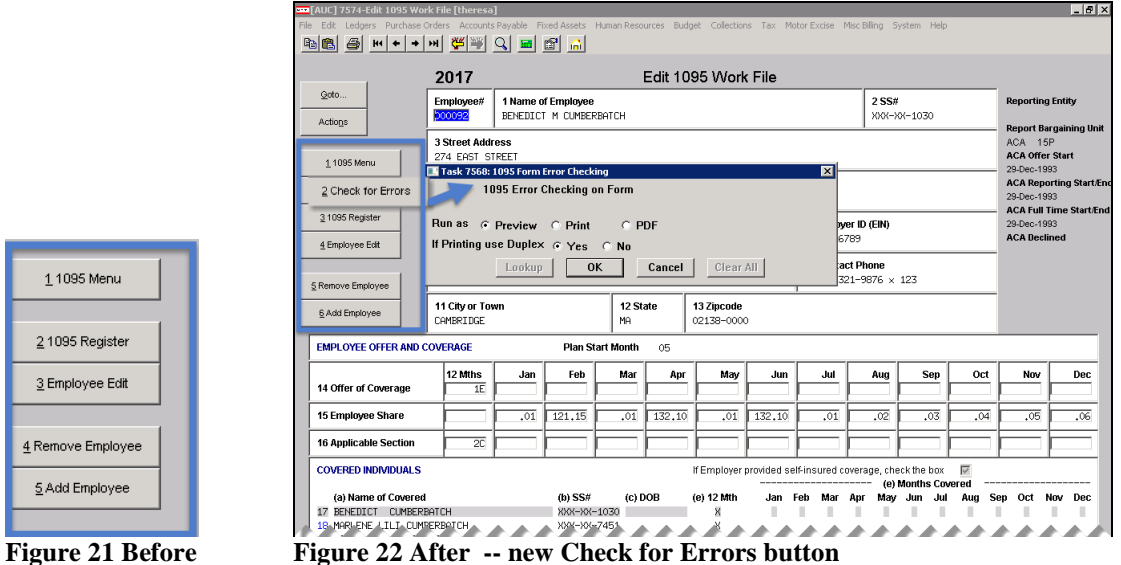

Performing the error checks after making changes will help to ensure that the data appearing on the forms for your employees and the data submitted to the IRS is error–free.

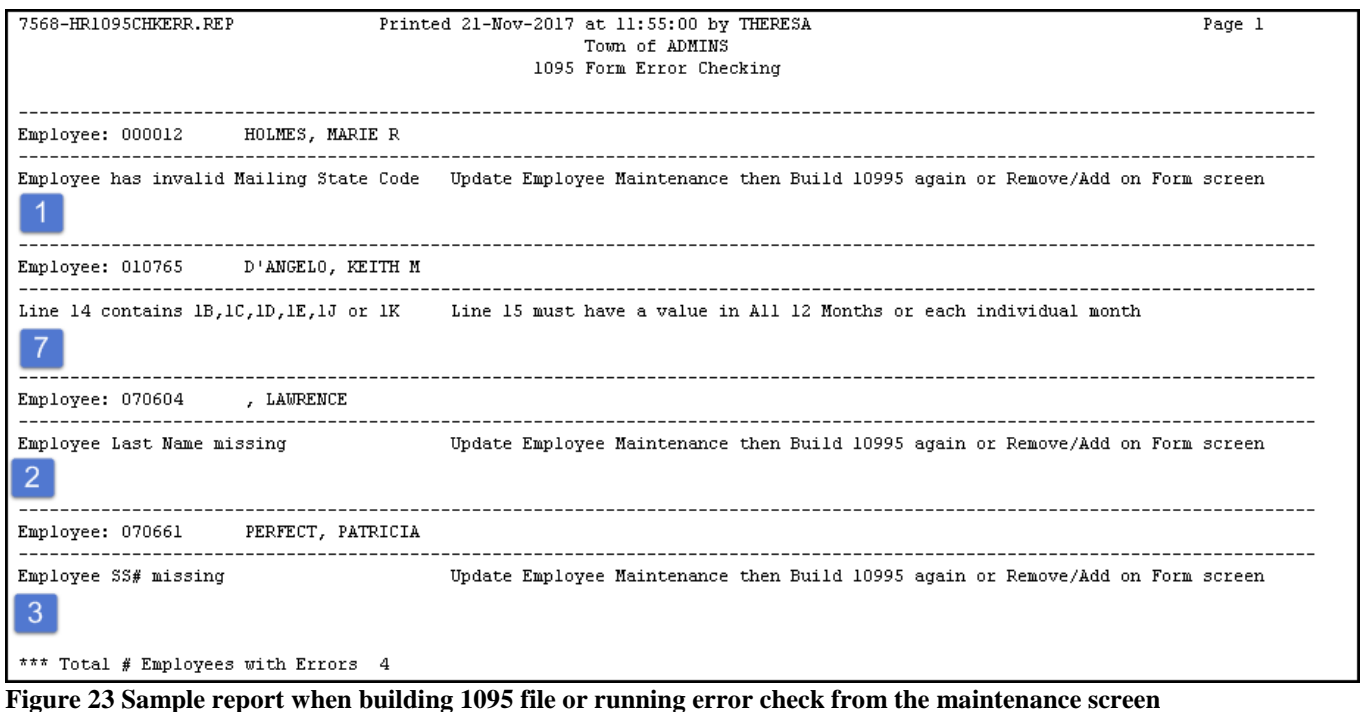

[ADM-AUC-HR-9921]

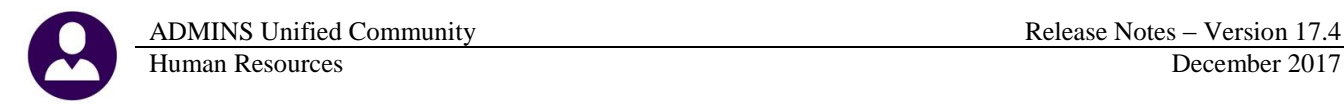

#### **7.4.1. Forms [Updated]**

<span id="page-15-0"></span>Updates were made to the 1095C form to comply with new IRS specifications. The text on the center front of the form was updated and the form page control numbers were added.

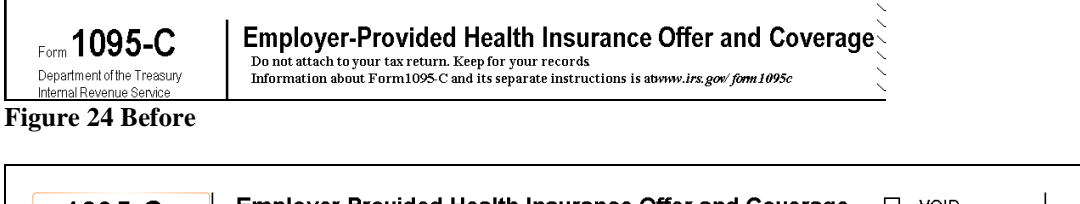

600117  $\Box$   $VOD$  $km 1095-C$ **Employer-Provided Health Insurance Offer and Coverage** OMB No. 1545-2251 ▶ Do not attach to your tax return. Keep for your records.<br>Go to www.irs.gov/Form1095C for instructions and the latest information CORRECTED  $\Box$ Department of the Treasury 2017 nal Revenue Sen

**Figure 25 After**

Additional information. For additional information about the tax provisions of the Affordable Care Act (ACA), including the individual shared responsibility provisions, the premium tax credit, and the employer shared responsibility provisions, see www.irs.gov/Affordable-Care-Act/Individuals-andFamilies or call the IRS Healthcare Hotline for ACA questions (1-800-919-0452)

An "Additional Information" paragraph was added to the Instructions for Recipient on the backer. Added or changed text is shown in **yellow highlight** in the examples.

In addition, text was added to **Part II, Employer Offer of Coverage**, **Line 14 parts 1.A and 1.G**.

1A. Minimum essential coverage providing minimum value offered to you with an employee contribution for self-only coverage equal to or less than 9.5% (as adjusted) **Figure 27 Helpful text on 1A.**

1G. You were NOT a full-time employee for any month of the calendar year but were enrolled in self-insured employer-sponsored coverage for one or more months of the calendar year. This code will be entered in the All 12 Months box or in the separate monthly boxes for all 12 calendar months on line 14.

[ADM-AUC-HR-9942]

#### <span id="page-15-1"></span>**8. HELP REFERENCE LIBRARY**

**Figure 26 Additional Information on backer**

#### <span id="page-15-2"></span>**8.1. New or Updated Documentation**

The following new or updated documentation was added to the Help Reference Library.

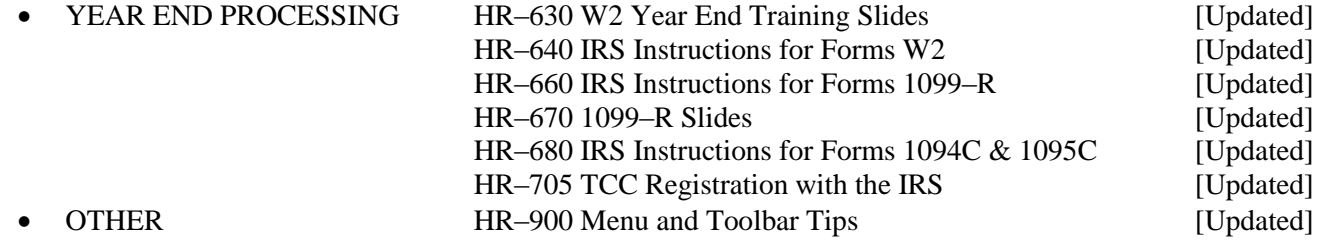

**Figure 28 Helpful text on 1G.**